# 桜林高校 「インターネット出願」 手続きマニュアル(令和 6 年度入試用)

- □ 下記を参考にパソコン・スマートフォン・タブレットパソコンで手続きしてください。
- ※ miraicompass のホームページも必要に応じてご参照ください。( http://www.mirai-compass.jp.net/nygk/ )
- ※ 手続き(操作)に関するご質問は、miraicompass サポートセンターにお問い合わせください。 (電話番号は【出願専用ページ】下部の「お問い合わせ」からご確認ください。)
- ※ 入試内容に関するご質問は、本校入試広報部までお問い合わせください。 電話:043-233-8081(8 時~16 時 45 分)

# ☆はじめに☆

- (1) 本校ホームページから【出願専用ページ】へ進む
- (2) 事前に登録したメールアドレス・パスワードでマイページにログインする
- ※ 体験入学・学校説明会にインターネット申込みをした場合は、同じメールアドレス・パスワードを使用
- ※ 体験入学・学校説明会にインターネット申込みをしていない場合は、はじめにメールアドレス・パスワード の登録が必要
- ※ 出願期間(受験料支払い期間)は、12 月 17 日(日)午前 0 時~(令和 6 年)1 月 10 日(水) 午後 11 時 ただし、志願者情報の登録は 11 月 18 日(土) から可能

#### (3) 顔写真登録

- ① 顔写真データを用意する
- ※ 顔写真の画像データがない場合でも、スマートフォンのカメラ機能を利用して登録することが可能です
- ② 【出願用顔写真を登録する方はこちら】>【顔写真アップロード】の順に押して「顔写真アップロード」に 谁れ
- ③ 【写真の登録手続きへ進む】を押して「写真を選ぶ」に進み、顔写真データをアップロードする
- ④ 写真の大きさなどを編集し、よく確認したうえで登録する
- ※ 参考:顔写真登録ガイド: http://www.mirai-compass.jp.net/photo\_guide/

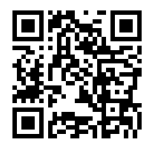

(4) マイページの【新規申込手続きへ】を押して「入試区分選択」へ進む

#### ◎自宅にスマホやパソコン、プリンターなどがない場合

→まずお通いの中学校や学習塾の先生に相談してみてください。身近なところで手続きや印刷ができない場合 は本校入試広報部までご連絡ください。また自宅にプリンターがなくても、PDF ファイルを USB メモリや SD カード、スマートフォン本体等に保存できれば、お近くのコンビニエンスストアで簡単に印刷できます。

### Step1:入試選択区分

- (1) プルダウンリストから希望する入試区分を選択する
- ※ 学業特待・部活動特待は条件を満たした方のみ選択可
- (2) 選択した入試区分に誤りがないことを確認して【次へ】を押す
- ※ 規約確認のウィンドウが開きます。一番下までスクロールして「同意」のうえ次に進んでください

#### Step2:出願情報入力

- (1) 画面の項目順に必要事項を入力もしくは選択する
- ※【必須】とマークされている項目は必ず入力
- ※ 併願者は志望順に志望校を入力(第1志望校に「桜林高校」を入力しないこと)
- ※ 保護者の住所は志願者と異なる場合のみ入力
- (2) 入力もしくは選択した内容に誤りがないことを確認して【試験選択画面へ】を押す

# Step3:試験選択

- (1) プルダウンリストから試験区分(志望コースなど)を選択する
- (2) 上記(1)の内容に誤りがないことを確認して【選択】を押す ※ここではまだ【お支払い画面へ】進まない
- (3)【保存して中断する】を押して、マイページへ戻る

#### ☆「申込内容確認書」について☆

- (1) マイページの【申込確認】を押して、申込内容確認ページへ進む
- (2) 申込内容確認ページ最下部の【申込内容確認書】を押して、「申込内容確認書」(PDF ファイル)を保存(ダ ウンロード) する
- (3)「申込内容確認書」を印刷して、中学校の先生に確認してもらう
- (4)「申込内容確認書」を確認してもらった後、Step3:試験選択ページから【お支払い画面へ】進む
- ※ 受験料の支払方法を決定するまでは自分で入力事項の訂正が可能

#### Step4:お支払い方法の入力

- (1) 受験料の支払方法を選択する(ラジオボタンをチェック) ※ 利用可能な支払い方法:クレジットカード(使えないものもあります)、コンビニエンスストア、ペイジー
- (2) 画面に表示されている内容・選択した支払方法に誤りがないことを確認して【確認画面へ】を押す

## Step5:出願情報の確認

※ 受験料支払前の最終確認

- ※ クレジットカード利用の場合はカード情報を入力
- (1) 画面に表示されている内容に誤りがないことを確認する
- (2) 誤りがなければ、画面下部のチェックボックスをチェックして【上記内容で申込む】を押す

#### Step6:送信完了

※ 画面と同じ内容のメールが届く

- (1) クレジットカード利用の場合はマイページから「受験票」を印刷する(【マイページ(受験票出力)へ】を押 す)
- (2) クレジットカード以外の支払方法を利用の場合はコンビニ・ATM で受験料を支払う
- (3) 上記(2)の完了後、マイページから「受験票」を印刷する

#### ☆「受験票」印刷について☆

- (1) マイページの【受験票】を押して、受験票ページへ進む
- (2) 受験票ページの【表示】を押して、「受験票」を保存(ダウンロード)する
- (3)「受験票」を印刷する
- (4)「受験票」に記載されている事項をよく読み、「受験票」「写真票」「宛名票」を切り離す
- ※「写真票」の顔写真が不鮮明な場合は上から写真を貼り付けてください
- ※「受験票」「写真票」は切り離して試験当日持参してください(写真票に当日朝の体温を記入)

#### ☆書類提出について☆

- (1) 中学校の先生から提出書類をいただく
- □ A日程 (推薦入試):調査書・推薦書 (令和6年1月11日(木) 消印有効)
- □ B日程 (一般入試):調査書のみ (令和6年1月11日(木) 消印有効)
- (2) 印刷して切り離した「宛名票」を上記(1)の書類が入った封筒に貼って簡易書留で郵送する
- ※ 提出書類を桜林高校が受領すると、手続き完了のメールが届く

## ◎提出書類を本校が受領して、出願手続きが完了となります